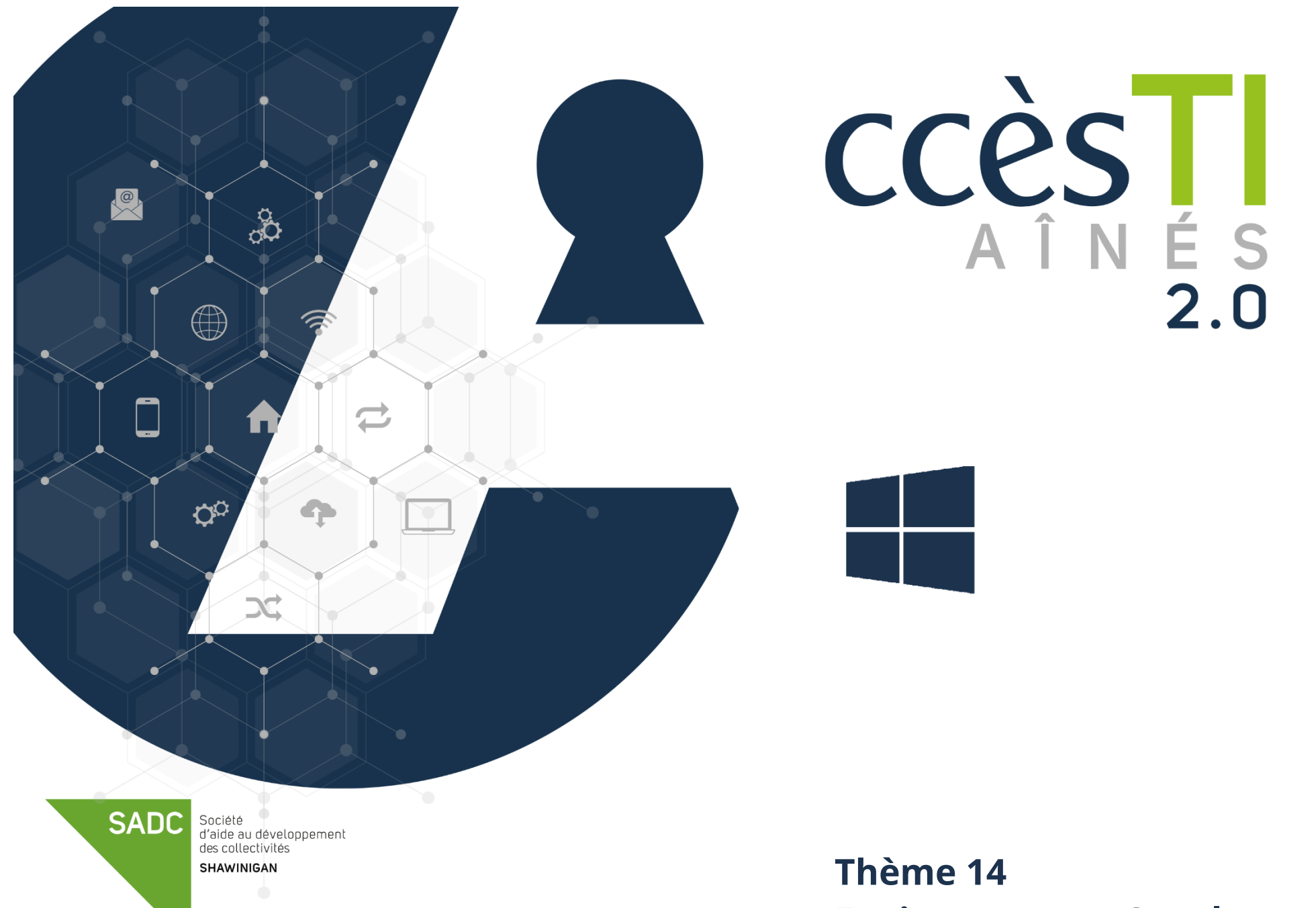

**Environnement Google**

#### **Compte Google**

Un compte Google vous donne accès à de nombreux [produits Google](https://www.google.com/intl/fr/about/products/) et vous permet, par exemple, d'effectuer les opérations suivantes :

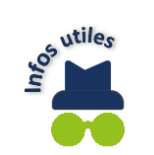

- ➢ Envoyer et recevoir des courriels via Gmail
- ➢ Trouver votre nouvelle vidéo préférée sur YouTube
- ➢ Télécharger des applications depuis Google Play
- ➢ Retrouvez toutes vos photos et vidéos sur Google Photos
- ➢ Et bien plus encore…

# **Création d'un compte Google**

- 1. Ouvrez votre navigateur web
- 2. Dans la barre d'adresse de votre navigateur Internet, tapez : **[www.google.ca](http://www.google.ca/)**
- 3. Cliquez sur **Connexion** en haut à droite

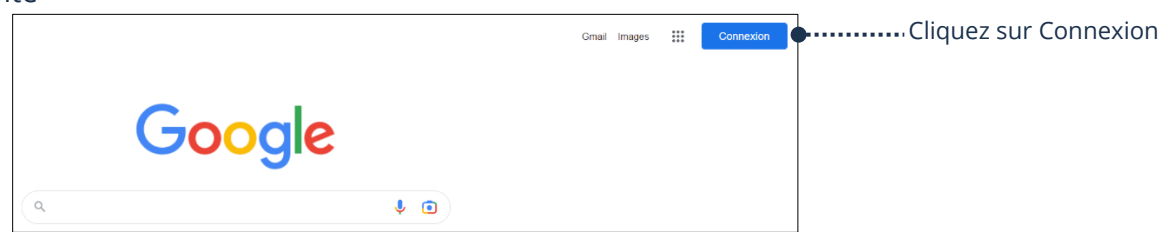

- 4. Sur la nouvelle page, cliquez sur **Créer un compte**
- 5. Pour créer un compte personnel, choisir l'option **Pour moi**

en grande partie les services de Google.

#### **Thème 14 : Environnement Google - Windows**

- 6. Entrez votre **Nom et Prénom** aux endroits appropriés
- 7. Pour créer une nouvelle adresse de **courriel Gmail,** dans le champ **Nom d'utilisateur**, saisissez un nom d'utilisateur
- 8. Si vous préférez utiliser une adresse courriel que vous possédez déjà et qui ne provient pas de Google, cliquez sur **Utiliser mon adresse courriel actuelle à la place**

Créer un compte

Pour gérer mon entreprise

Pour moi

9. Saisissez votre mot de passe et confirmez-le. **Utilisez au moins huit caractères avec des lettres, des chiffres et des symboles**

> Cochez la case **Afficher le mot de passe** vous permet de visualiser votre mot de passe pour vous assurer que les caractères entrés sont exacts.

Suivant

#### 10. Cliquez sur **Suivant**

11. Validez votre adresse courriel: **Saisissez le code de validation que vous avez reçu à votre adresse courriel**

Si vous ne trouvez pas le message, vérifiez dans votre **dossier Courrier Indésirable** ou **Spam**.

- des appels vidéo et des messages.
- 12. Cliquez sur **Valider**
- 13. Sur la nouvelle page, remplir les champs demandés; **Le numéro de téléphone est facultatif**
- 14. Cliquez sur **Suivant**
- 15. Google vous fait mention de ses règles de confidentialité et de ses conditions d'utilisation. Descendez jusqu'au bas de la page et cliquez sur **J'accepte** pour accepter les conditions et valider la création de votre compte

Il est souhaitable d'ajouter un numéro de téléphone au compte. Celui-ci sera utile pour réinitialiser votre mot de passe en cas d'oubli et recevoir

#### **Félicitations! Votre compte Google est maintenant créé.**

Votre ordinateur doit être connecté à Internet via un branchement filaire ou par Wifi pour pouvoir créer un compte et utiliser

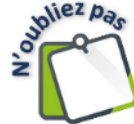

Créer votre compte Google Prénom **Nom** Nom d'utilisateur @qmail.com Vous pouvez utiliser des lettres, des chiffres et des points Utiliser mon adresse e-mail actuelle à la place Mot de passe Confirmer Utilisez au moins huit caractères avec des lettres, des chiffres et des symboles Afficher le mot de passe Se connecter à un compte existant **Suivant** 

## **Connexion à votre compte Google**

## **Connexion à votre compte Google déjà existant**

- 1. Ouvrez votre navigateur web
- 2. Dans la barre d'adresse de votre navigateur internet, tapez : **www.google.ca**
- 3. Cliquez sur **Connexion** en haut à droite
- 4. Entrez **votre adresse courriel** et cliquez sur **Suivant**
- 5. Saisissez votre mot de passe et cliquez sur S**uivant**
- 6. Cliquez sur **Suivant** et vous êtes maintenant connecté

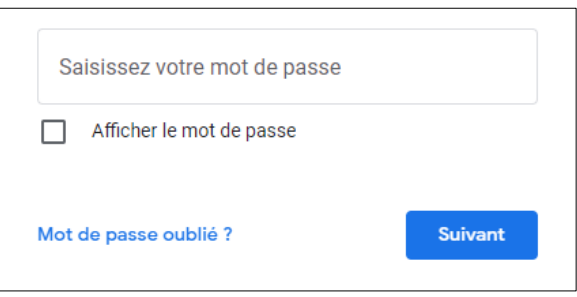

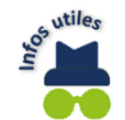

Cochez la case **Afficher le mot de passe** qui vous permet de visualiser votre mot de passe pour vous assurer que les caractères entrés sont exacts.

# **Lanceur d'applications**

## **Accès aux applications par le navigateur web**

- 1. Ouvrez votre navigateur web
- 2. Dans la barre d'adresse de votre navigateur Internet, tapez : **www.google.ca**
- 3. Assurez-vous d'être bien connecté à votre compte Google. Vous devriez voir l'image ou une lettre associée à votre compte en haut à droite. Si ce n'est pas le cas, cliquez sur **Connexion** et entrez vos informations pour vous connecter
- 4. Cliquez sur les **neuf petits points** (lanceur d'applications) en haut à droite.

**....** ← ………… Lanceur d'applications Gmail Images

5. Un menu va s'ouvrir, cliquez sur l'icône de l'application que vous désirez et celle-ci s'ouvrira

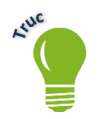

Vous pouvez utiliser la molette de la souris ou la barre de défilement (située à droite) pour descendre ou monter afin de faire apparaitre d'autres applications qui sont plus hautes ou plus basses.

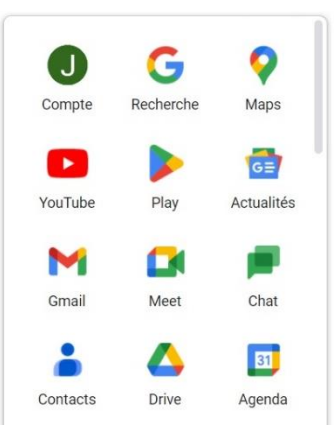

## **Fermeture d'une application Google**

1. Dans votre navigateur web, cliquez sur le **X** de l'onglet contenant l'application ouverte que vous désirez fermer

**Exemple :** Ici nous avons les applications Docs et Google Drive (Disque) d'ouvertes. Nous voulons seulement fermer l'application Docs, on va donc cliquer sur le **X** de l'application Docs.

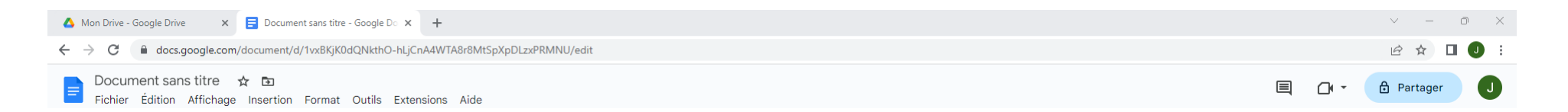

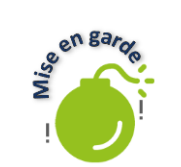

Attention à ne pas cliquer sur le **X** de la fenêtre, car toutes les applications et fenêtres de navigation Internet vont être fermées.

## **Applications Google**

## **Applications Google**

#### **Chrome**

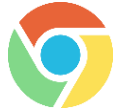

Google Chrome est un navigateur Internet. Il permet de naviguer sur les sites web. Vous pouvez y ajouter vos sites favoris pour les retrouver facilement. Il permet également de télécharger du contenu provenant du web.

## **Outil de recherche**

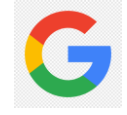

L'outil de recherche de Google est un moteur de recherche puissant où il est possible d'effectuer vos recherches afin de répondre rapidement à vos interrogations. Il offre également la possibilité d'effectuer des recherches ciblées par contenu (images, actualités, finances, vidéos, etc.).

## **Gmail**

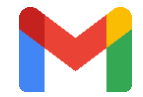

Gmail est un service de messagerie électronique gratuit et il est utilisé pour envoyer ou recevoir des courriels. Vous pouvez y recevoir des informations pour vos achats en ligne si vous avez associé votre adresse courriel lors de vos achats, etc.

## **Agenda**

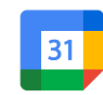

Avec Google Agenda, planifiez vos réunions et vos tâches en toute simplicité et recevez des rappels d'événements pour ne jamais manquer un rendez-vous. Vous pouvez ajouter les événements reçus depuis votre courriel automatiquement dans votre agenda.

#### **You Tube**

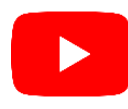

YouTube est un site web d'hébergement de vidéos sur lequel vous pouvez envoyer, regarder, commenter, évaluer et partager des vidéos. Il est possible d'ajouter des vidéos visionnées dans votre bibliothèque YouTube en créant de nouvelles listes de lecture pour bien les organiser. On peut y retrouver de la musique ainsi qu'acheter ou louer des films.

## **Maps**

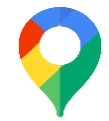

Google Maps est un outil cartographique destiné à géolocaliser un point précis, d'évaluer la distance entre deux points, de trouver les lieux d'intérêt les plus proches et bien plus. Vous trouverez également Google Street View qui est un service de navigation virtuel permettant de visualiser en 360° les voies publiques.

## **Drive (Disque)**

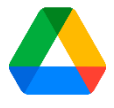

Google Drive (Disque) est un espace de stockage en ligne pour tous vos fichiers textes, images, photos, vidéos, etc. Vous pouvez accéder à vos documents à partir de votre téléphone cellulaire, de votre tablette ou de votre ordinateur. Pour ce faire, vous devez évidemment avoir accès à Internet et être connecté à votre compte Google.

➢ Google Drive (Disque) vous propose 15 Go de données gratuitement. Cependant, il faut prendre note que votre contenu dans Gmail et Google Photos est également calculé dans ce 15 Go. Vous pouvez obtenir plus d'espace et d'avantages en souscrivant un abonnement mensuel ou annuel.

### **Photos**

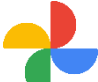

Google Photos est un service permettant de stocker, d'organiser et de retoucher vos photos et vos vidéos. Il est ensuite possible d'y accéder depuis un autre appareil connecté à Internet. De plus, il permet de sauvegarder automatiquement vos photos.

➢ Les photos et vidéos stockées sont comptabilisées dans votre espace de stockage gratuit de 15 Go ou plus si vous êtes inscrit à un abonnement.

#### **Docs**

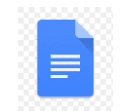

Google Docs, est un service de traitement de texte en ligne et vous pouvez rédiger, créer et modifier des documents textes directement dans votre navigateur web, sans logiciels spécifiques. Mieux encore, plusieurs personnes peuvent travailler simultanément sur un même document. Toutes les modifications sont enregistrées automatiquement.

#### **Sheets**

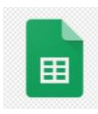

Google Sheets permet de créer et de modifier des feuilles de calcul. Il est possible d'effectuer des changements sur une feuille de calcul manuellement ou à l'aide des formules mathématiques. Il est également possible d'y ajouter des graphiques pour améliorer la compréhension de vos documents. Tout comme Google Docs, vous pouvez travailler dans un document à plusieurs personnes. Toutes les modifications sont enregistrées automatiquement.

#### **Barre d'outils de Google Docs**

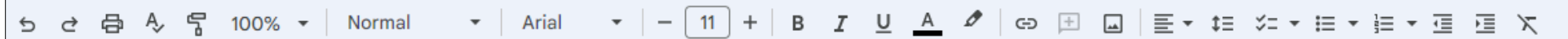

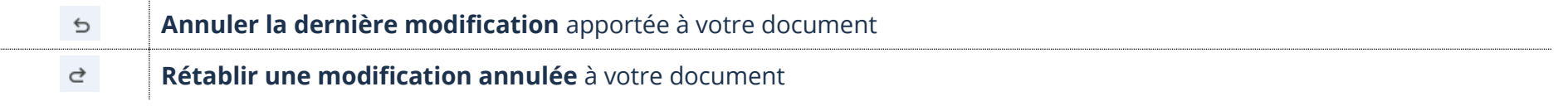

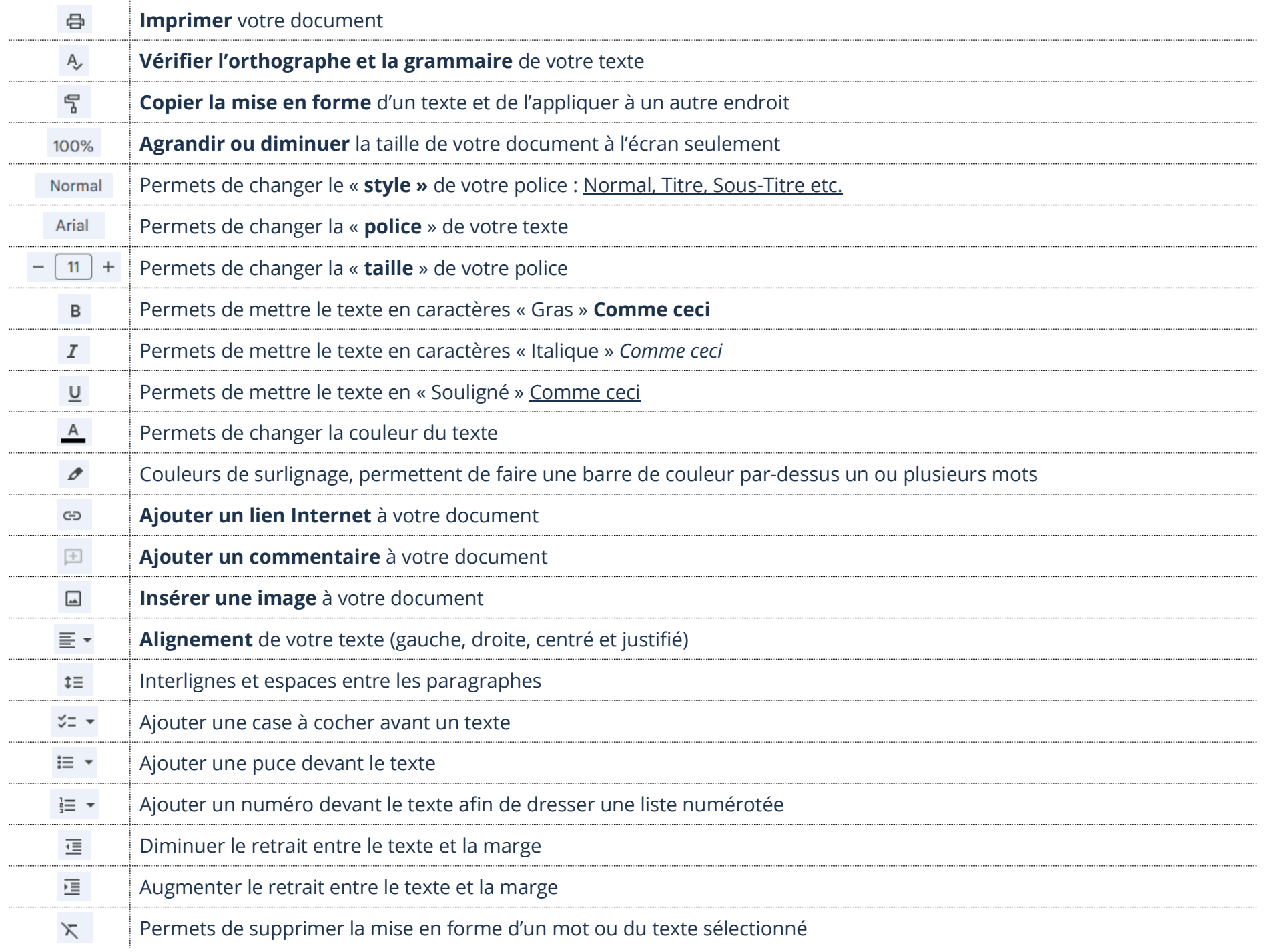

#### **Google Drive (Disque)**

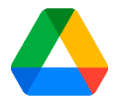

Google Drive (Disque)est un espace de stockage en ligne pour tous vos fichiers textes, images, photos, vidéos, etc. Vous pouvez accéder à vos documents à partir de votre téléphone cellulaire, votre tablette ou votre ordinateur. Pour ce faire, vous devez évidemment avoir accès à Internet et être connecté à votre compte Google.

## **Ouverture de Google Drive (Disque)**

- 1. Ouvrez votre navigateur web
- 2. Dans la barre d'adresse de votre navigateur Internet, tapez : **www.google.ca**
- 3. Assurez-vous d'être bien connecté à votre compte Google. Vous devriez voir l'image ou une lettre associée à votre compte en haut à droite. Si ce n'est pas le cas, cliquez sur **Connexion** et entrez vos informations pour vous connecter
- 4. Cliquez sur les **neuf petits points** (lanceur d'applications) en haut à droite.
- 5. Un menu va s'ouvrir, cliquez sur l'icône **Drive (Disque)**

## **Importation d'un fichier**

Voici la procédure pour importer un fichier dans Google Drive (Disque)

- 1. Accédez à votre Google Drive (Disque) et cliquez sur **+ Nouveau** en haut à gauche
- 2. Dans le menu qui s'ouvrira, cliquez sur **Importer un fichier**
- 3. Allez dans le dossier où se trouve le fichier que vous voulez ajouter dans votre Drive (Disque)
- 4. Cliquez sur **Ouvrir**

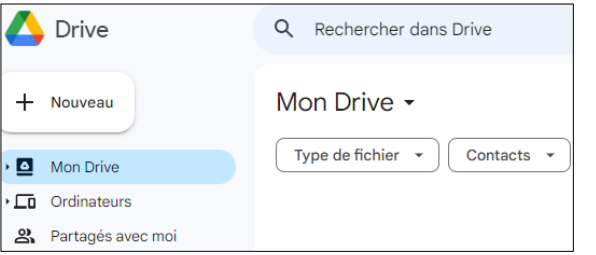

Lorsque vous importez un fichier de votre ordinateur vers Google drive (Disque), celui-ci ne se **supprime pas de votre ordinateur.**

## **Ouverture d'un fichier**

1. Accédez à votre Google Drive (Disque) et double-cliquez sur le fichier à ouvrir

## **Renommer un fichier**

- 1. Accédez à votre Google Drive (Disque) et cliquez sur les trois petits points dans **le haut, côté droit,** de votre fichier et choisir l'option **Renommer**
- 2. Tapez le nom désiré et cliquez sur le bouton **Ok**

## **Création d'un nouveau dossier**

- 1. Accédez à votre Google Drive (Disque) et cliquez sur **+ Nouveau** en haut à gauche et cliquez sur **Nouveau dossier**
- 2. Tapez le nom désiré pour votre dossier et cliquez sur le bouton **Créer**

# **Déplacement d'un fichier**

Vous pouvez déplacer un fichier vers un autre dossier. Comme ce n'est pas une copie, vous retrouverez votre fichier seulement dans le dossier où vous l'aurez déplacé.

- 1. Accédez à votre Google Drive (Disque)
- 2. Cliquez sur les trois petits points dans **le haut, côté droit,** de votre fichier à déplacer et choisir l'option **Déplacer vers**
- 3. Dans la nouvelle fenêtre, sélectionnez le dossier dans lequel vous voulez déplacer le fichier et cliquez sur le bouton **Déplacer**

## **Enregistrement d'un fichier sur votre ordinateur**

- 1. Accédez à votre Google Drive (Disque)
- 2. Cliquez sur les trois petits points dans **le haut, côté droit,** de votre fichier à télécharger et choisir l'option **Télécharger**
- 3. Vous pouvez accéder au fichier dans le dossier **Téléchargements** de votre ordinateur

# **Suppression d'un fichier**

- 1. Accédez à votre Google Drive (Disque)
- 2. Cliquez sur les trois petits points dans **le haut, côté droit,** de votre fichier à supprimer et choisir l'option **Supprimer**

## **Exercice**

## **Exercice 1**

- 1. Quel compte est nécessaire afin d'utiliser les services Youtube, Gmail, Docs et Sheets?
- 2. Quelle différence y a-t-il entre l'application Photos de Google et l'application qui sert à regarder les photos stockées dans votre appareil?
- 3. À quoi sert le service Drive (Disque)?

#### **Exercice 2**

- 1. Ouvrez l'application Docs et créez un nouveau document et enregistrez-le dans votre Drive (Disque)
- 2. Ouvrez l'application Drive (Disque)
- 3. Créez un nouveau dossier en le nommant **Pratique**
- 4. Renommez le nouveau document en le nommant **Pratique Docs**
- 5. Déplacez le **document** Pratique Docs vers le **dossier** Pratique
- 6. Supprimez le document **Pratique Docs** que vous venez de créer
- 7. Supprimez le dossier **Pratique**